## 国家开发银行生源地助学贷款"毕业确认"操作指南

1. 登录国家开发银行助学贷款信息网(https://sls.cdb.com.cn), 进入如下界面,输入身份证号、密码进行登录。

注意:如果忘记密码,可以尝试使用密码找回功能重置登录密码, 也 可以联系 95593 或办理生源地助学贷款的当地学生资助管理中心重 置密码。

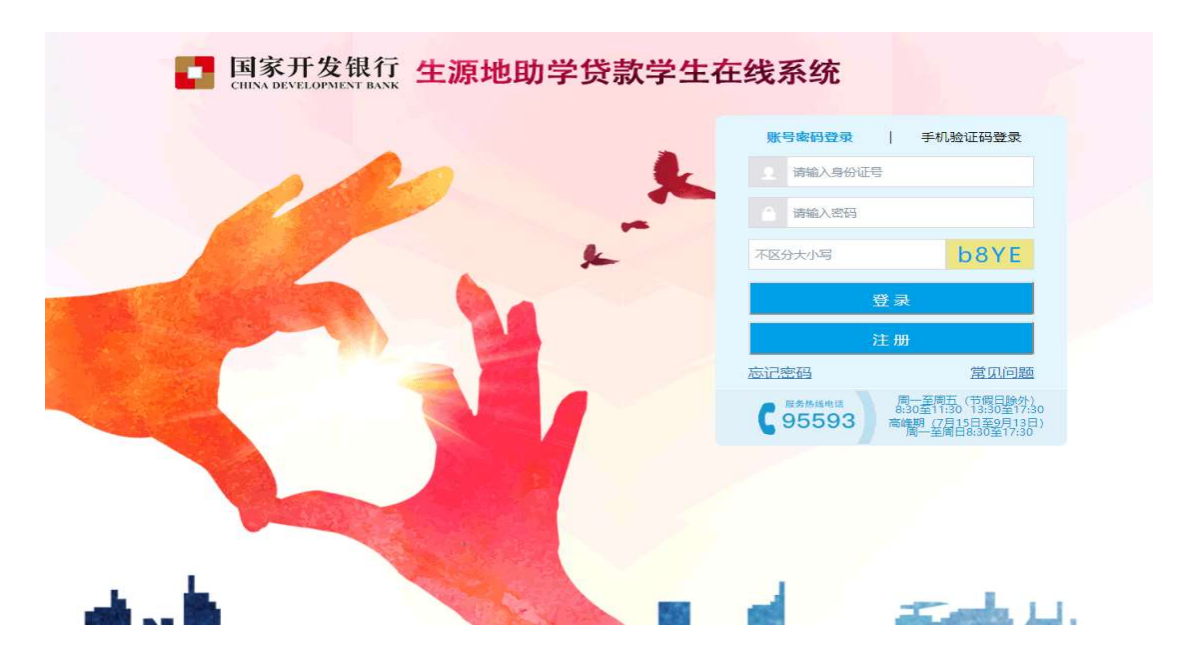

3.进入左侧【资料修改】界面,核对并完善最新通讯信息、就学信息、 家庭信息、就业信息、联系人信息及其他信息中的各项内容,每一项 内容务必真实、准确填写,然后点击提交。

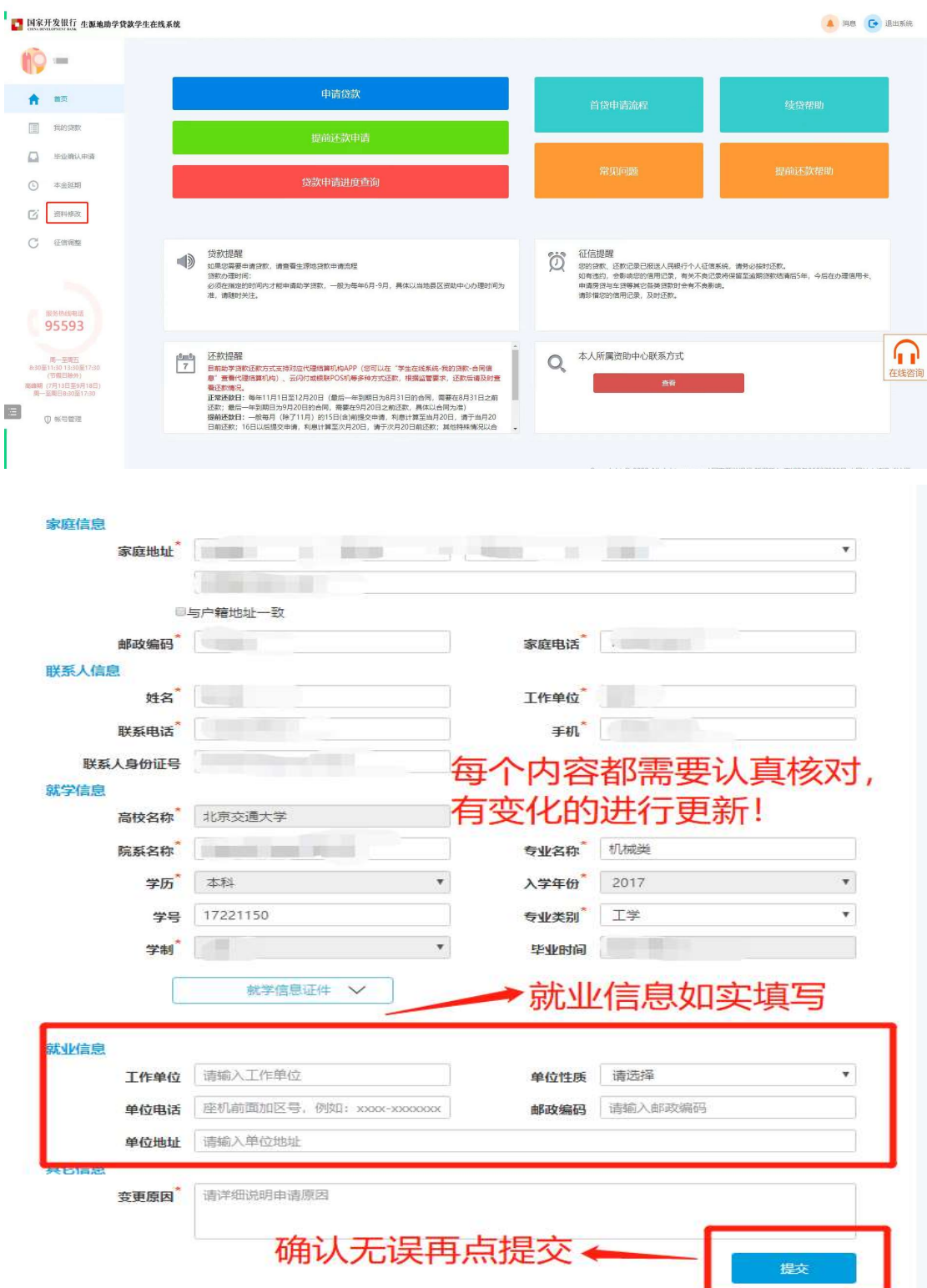

4.点击左侧【毕业确认申请】,再次核对个人基本信息、联系方式、 贷款情况等信息,确认全部信息都填写无误后,点击最下方【毕业确 认申请】。

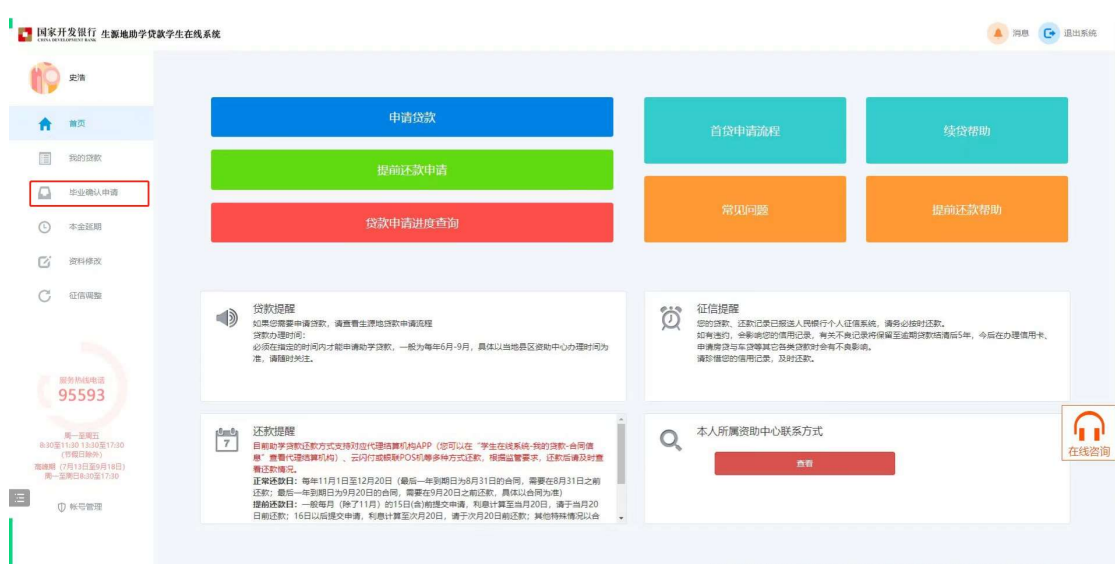

注意:只有当年毕业的学生才能进行毕业确认申请。

5. 毕业确认后,点击【导出高校/生源地毕业确认表】,如下表:

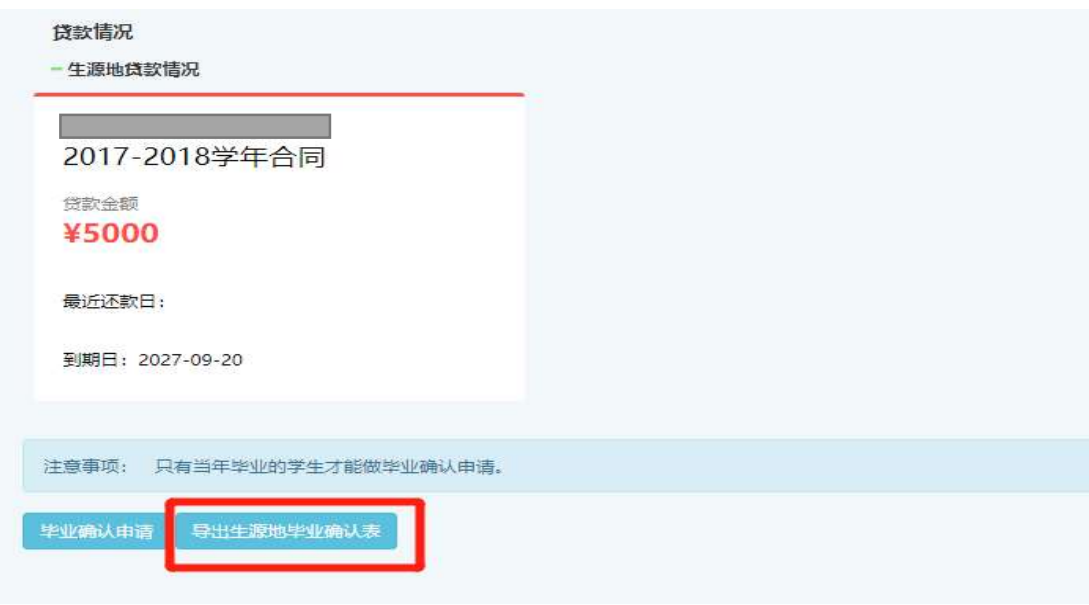

## 国家开发银行生源地助学贷款毕业确认表

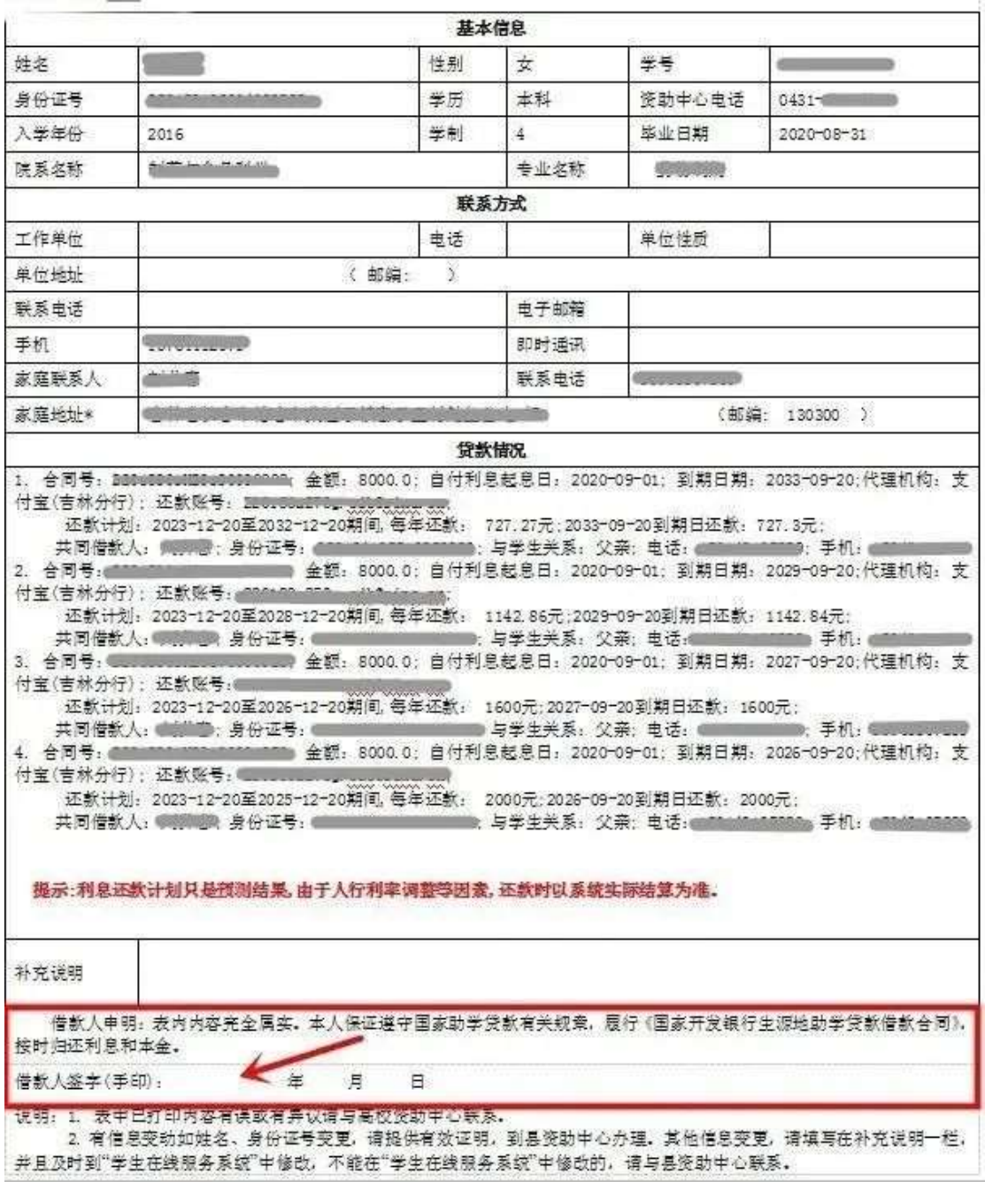

借款人签字(手印)处手写签字, 一式两份,交由学院盖章审核,一

份交至学院,一份返还本人。